# **Russian electronic visa fill in instruction**

Be advised that you can apply for your electronic visa not earlier than 20 days, but not later 4 days prior to you departure.

After entering this website - <https://evisa.kdmid.ru/en-US/Home/Index> - you have to specify your nationality and visit area

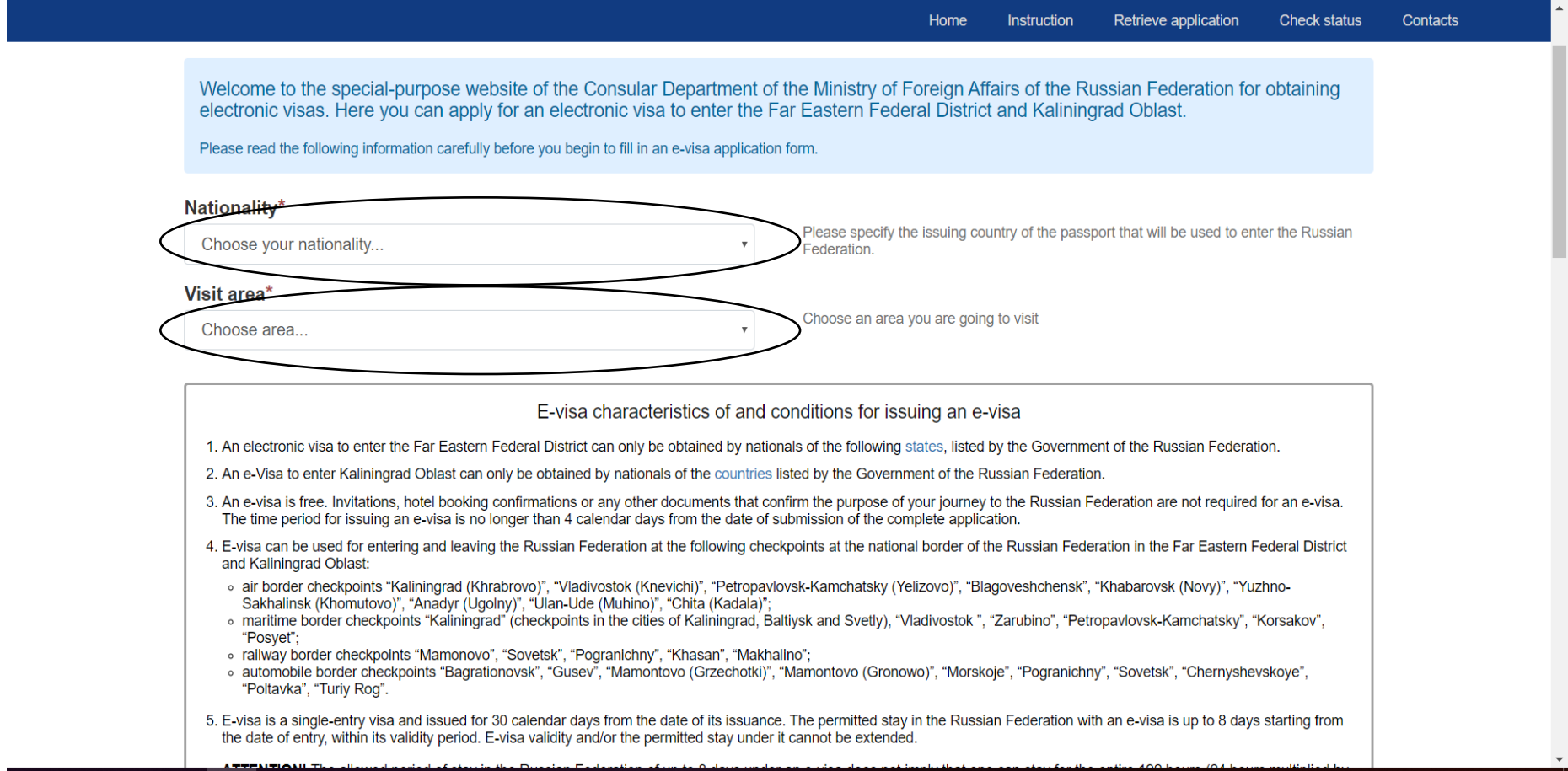

As for the visit area you can choose from the following

#### **1) Primorsky krai**

- air checkpoint «Vladivostok (Knevichy Airport, VVO)»;
- naval checkpoints «Vladivostok», «Zarubino», «Posiet»;
- railroad checkpoints «Pogranichny», «Khasan», «Makhalino»;
- automobile checkpoints «Poltavka», «Turiy Rog».

#### **2) Sakhalin Oblast**

- air checkpoint «Yuzhno-Sakhalinsk (Khomutovo Airport, UUS)»;
- naval checkpoint «Korsakov».

### **3) Kamchatka Krai**

- air checkpoint «Petropavlovsk-Kamchatsky (Yelizovo Airport, PKC)»;
- naval checkpoint «Petropavlovsk-Kamchatsky».

# **4) Amur Region**

• air checkpoint «Blagoveschensk» (BQS).

# **5) Khabarovsk Krai**

• air checkpoint «Khabarovsk (Novy Airport, KHV)».

#### **6) Chukotka Autonomous Okrug**

air checkpoint «Anadyr (Ugolny Airport, DYR)».

### **7) Republic of Buryatia**

air checkpoint «Ulan-Ude (Muhino, UUD)».

### **8) Zabaykalsky Krai**

• air checkpoint «Chita (Kadala, HTA)»

#### **9) Kaliningrad Oblast**

- air checkpoint «Kaliningrad (Khrabrovo, KGD)»;
- naval checkpoint «Kaliningrad (checkpoints in the cities of Kaliningrad, Baltiysk and Svetly)»;
- railroad checkpoints «Mamonovo», «Sovetsk»;
- automobile checkpoints «Bagrationovsk», «Gusev», «Mamonovo (Grzechotki)», «Mamonovo (Gronowo)», «Morskoje», «Pogranichny», «Sovetsk», «Chernyshevskoye».

# **Saint-Petersbourg:**

• air checkpoint «Pulkovo airport (LED)»

# **Leningrad region:**

- naval checkpoints: «Vysotsk», «Big port of Saint Petersburg (Marine station section)», «Passenger port Saint Petersburg»;
- **railroad checkpoints not available for the moment**;
- automobile checkpoints: «Ivangorod», «Torfyanovka», «Brusnitchnoe», «Svetogorsk»;
- pedestrian checkpoint: «Ivangorod»

# Then go to the page bottom, put three ticks and press

"Fill out a new application form" button

After sending your application:

You can use this site to follow up on the status of vour application. Once a relevant decision is taken, the status of vour application will be changed to "Visa issued" or "Visa denied". You will be able to download a PDF file with the information concerning the decision on the application thereafter. Automatic messages concerning the status of your application and the decision thereon as well as detailed instructions for further steps will be sent to your personal e-mail.

Download and print the notification with your e-visa. Otherwise, save the information set out in the notification, so that you could visually present it to representatives of a transport company when getting on a vehicle and passport control officers at a national border checkpoint when entering the Russian Federation.

**IMPORTANT NOTE:** Do not save the PDF file with the result of vour application examination on the computer that can be accessed by those who have no permission to view or record your personal data. If you save the file to the hard drive of a public computer, for instance, in an Internet café or a library, other users may find and open it.

If you have not received a notification of e-visa grant or e-visa refusal within four days, you can apply for a visa as per standard procedure at a diplomatic mission or consular office of the Russian Federation.

ATTENTION! Notification of e-visa grant does not guarantee your entry into the Russian Federation. You can be denied entry at a border crossing point should the circumstances referred to in Federal Law No. 114 FZ "On the Procedure of Exit from the Russian Federation and Entry into the Russian Federation" of August 15, 1996 arise.

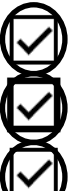

I am aware of the conditions of the e-visa issuance and the rules of entry, stay and exit with an e-visa

agree to the automatic processing, transfer and storage of data provided in the application for e-visa purposes.

I agree to receive automatic messages sent to my personal e-mail address concerning the status of my application and the decision thereon as well as detailed instructions for further steps.

Fill out a new application form

Next, you have to write your e-mail, confirm it, set-up a password and confirm it,

enter text displayed on the image. Then press "Next" button.

Please, be advised that fields with red star are mandatory to fill in.

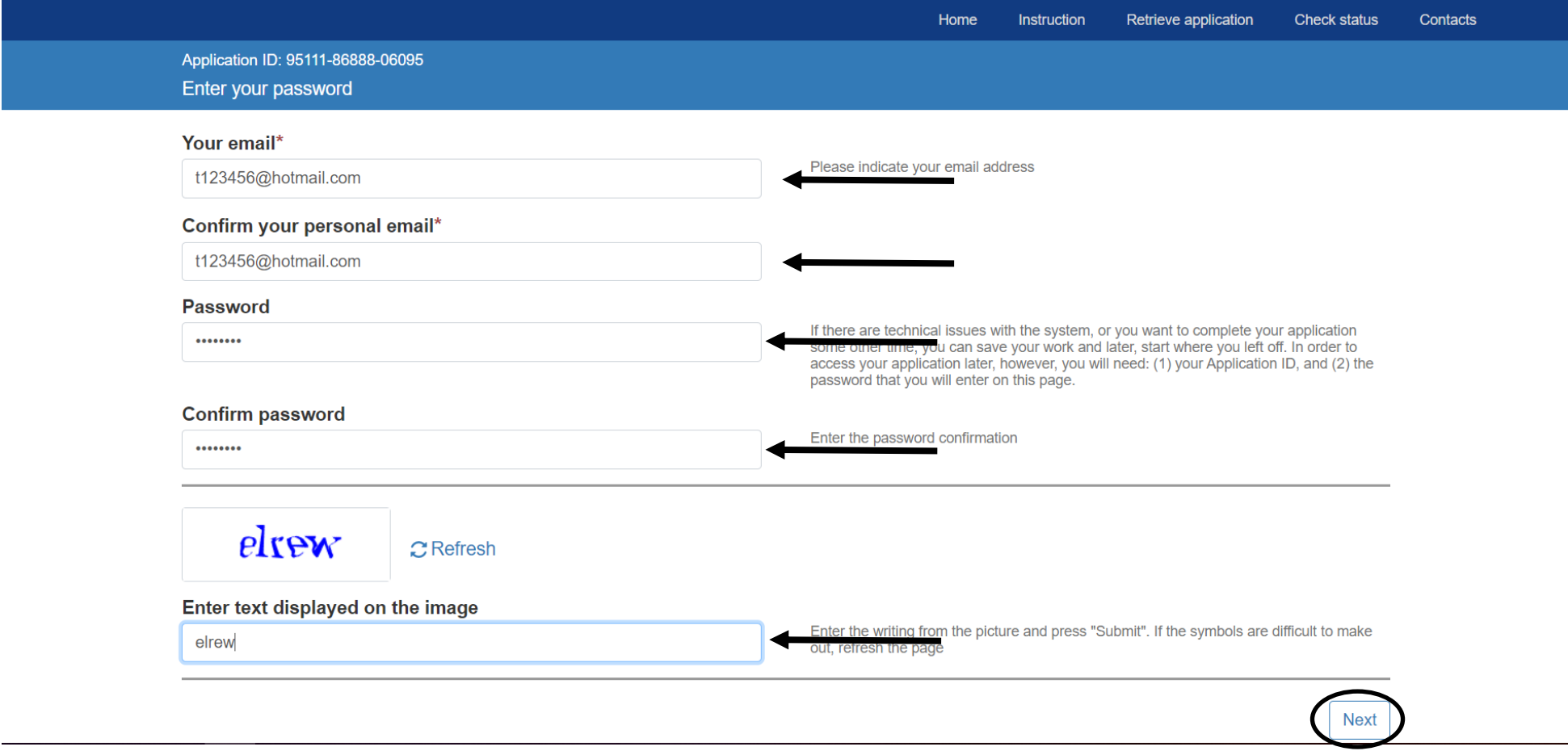

# The application form include several groups of questions.

# 1. Personal details

Please, enter your personal data as in your foreign passport.

Important info for Taiwan residents: You should enter **as shown in your passport (with decimal or separate as shown** 

**below), but not joined-up**, otherwise you won't be able to board the airplane or enter Russia. Please, don't enter your "Also known as" name, your application will not be accepted at the airport registration counter as well.

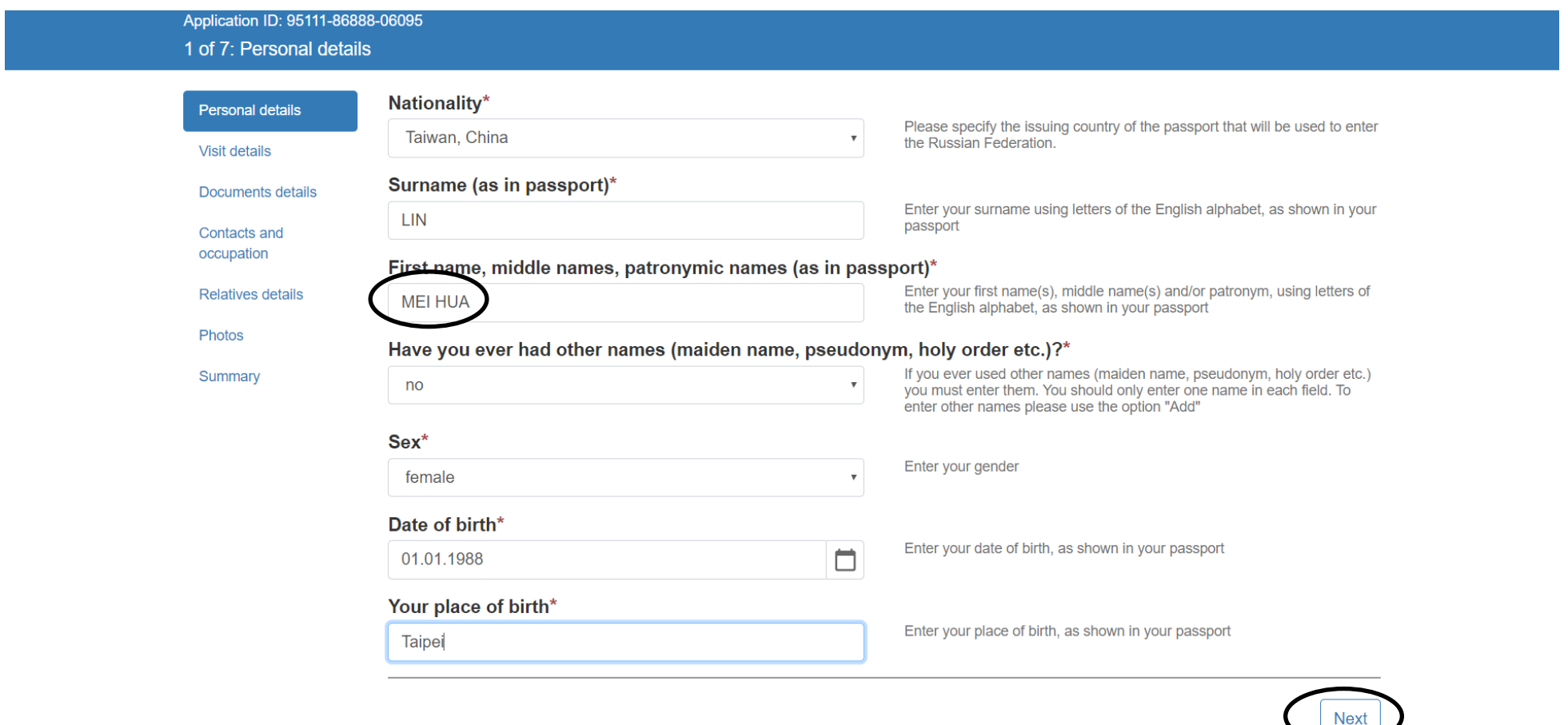

When finished, press "Next" button. You are able to save a draft of your app form, please press "Save draft" button if needed.

2. Visa details

In this section, please, choose purpose of the visit, visit area, date of entry, type of accommodation (hotel or individual), hotel or individual address, phone and e-mail (if available). If you entered Russia before, please, specify you last trip details.

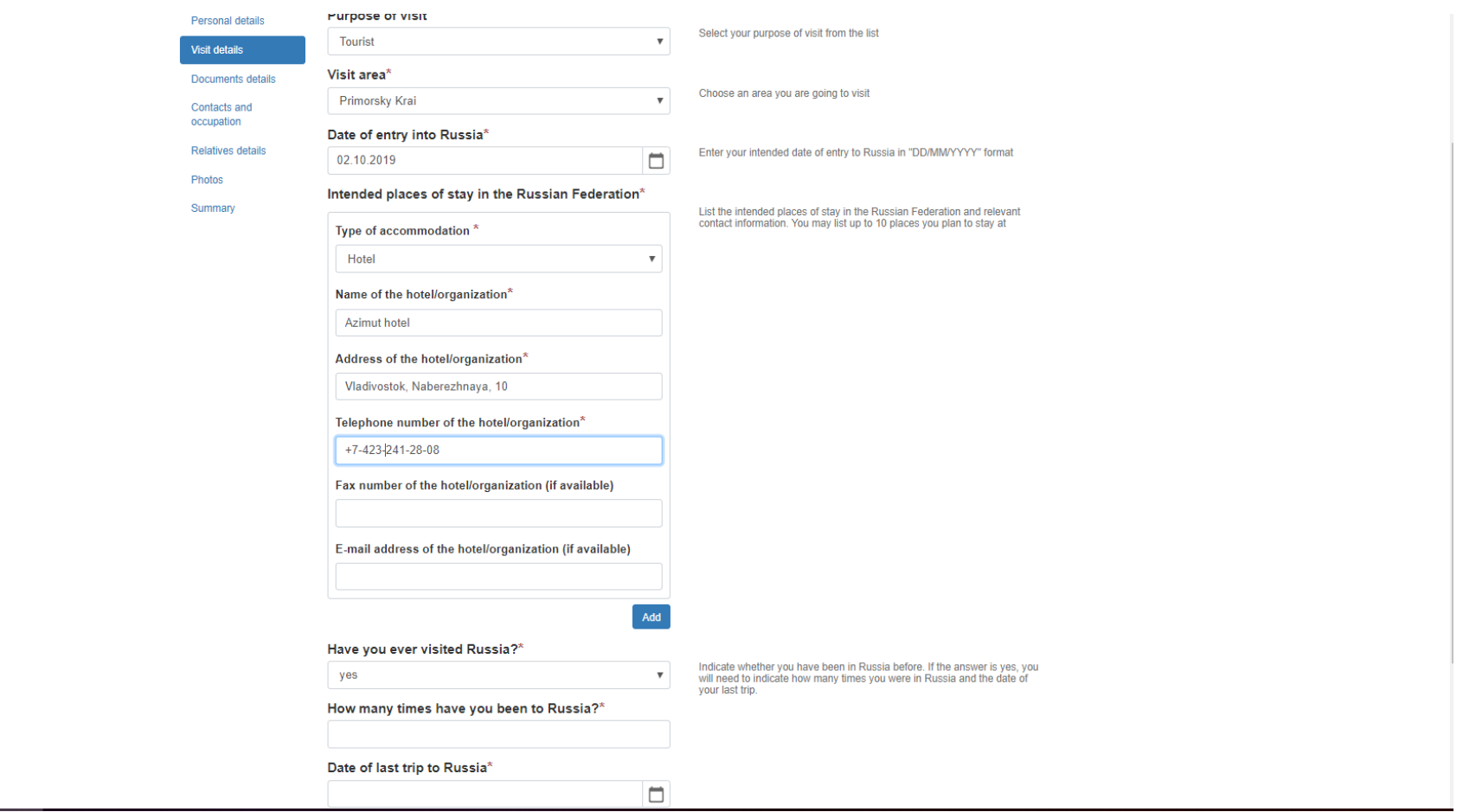

Press "Next" button to continue.

# 3. Document details

Here, please, specify your travelling document info. If you hold ordinary passport, please choose "Tourist passport".

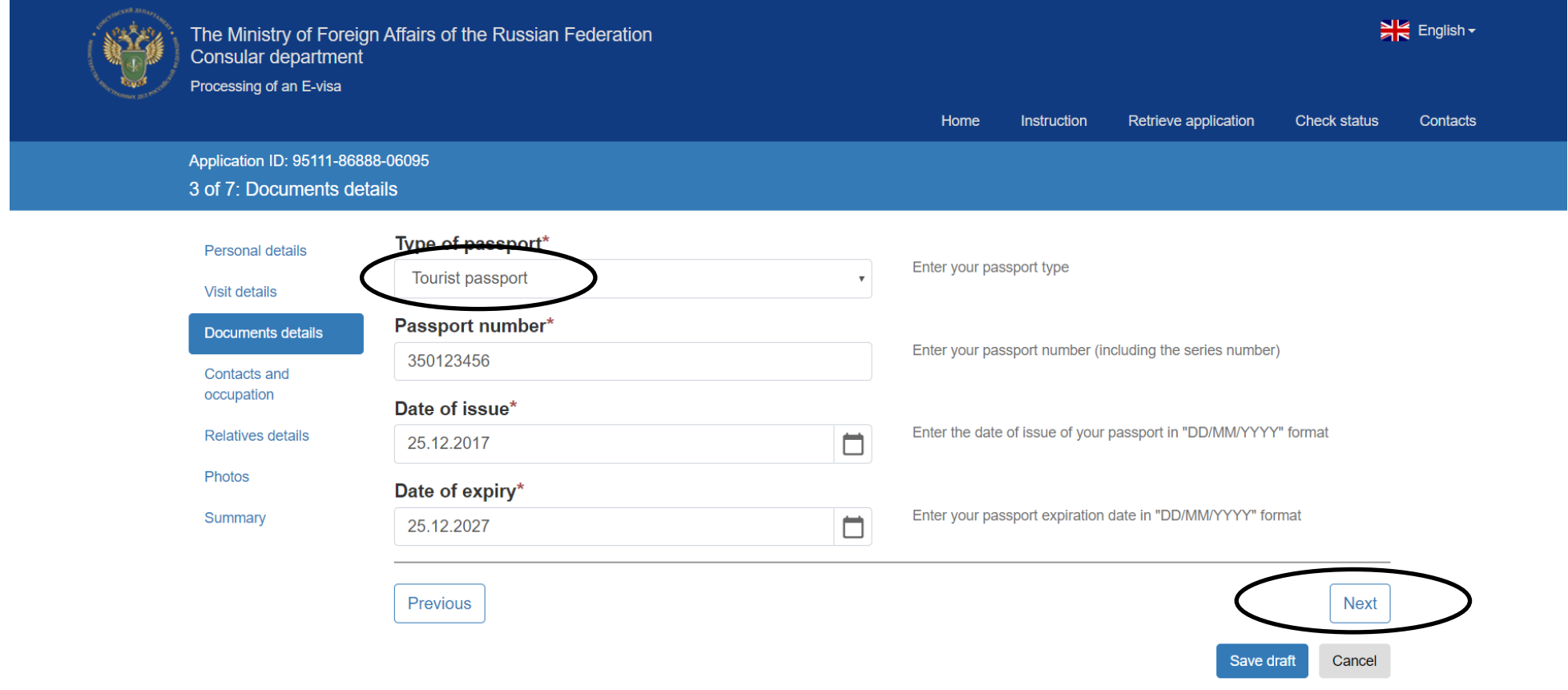

4. Contacts and occupation

In this section you have to specify you contact info and work info (if you work or has a permanent address)

I

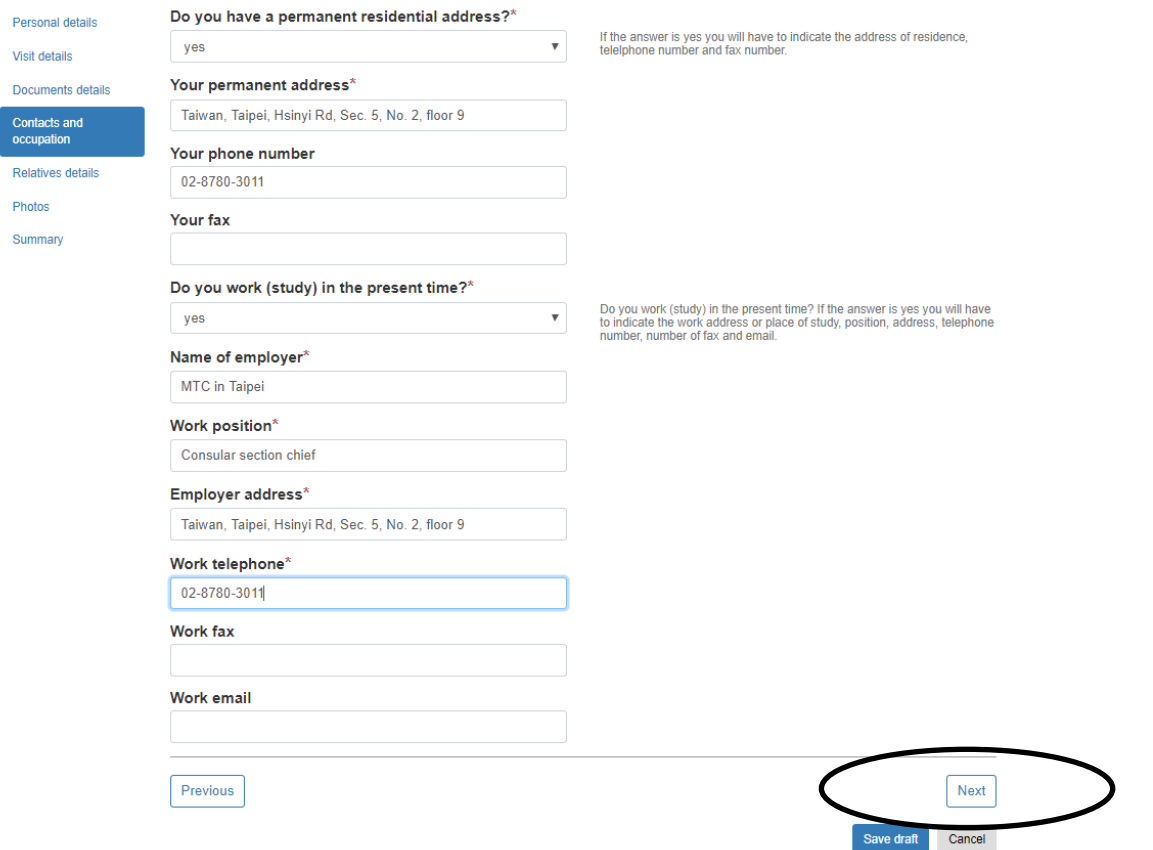

# 5. Relatives in Russia

# Please, specify if you have any relatives living in Russia.

# If you do, then fill in basic info about them.

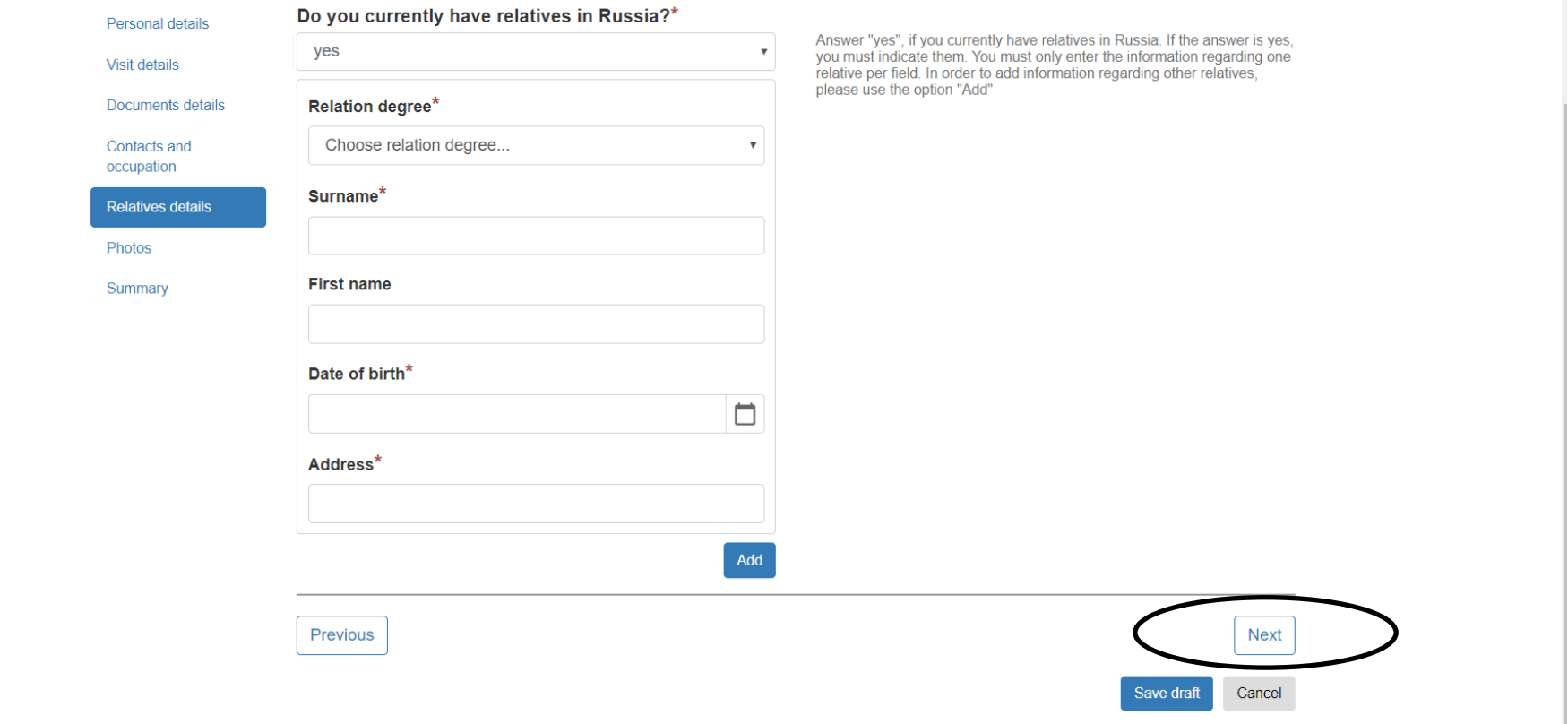

# 6. Applicant photo

Please, upload your photo. Press "Add photo" button and choose the photo you want to add.

Adjust the photo, if needed

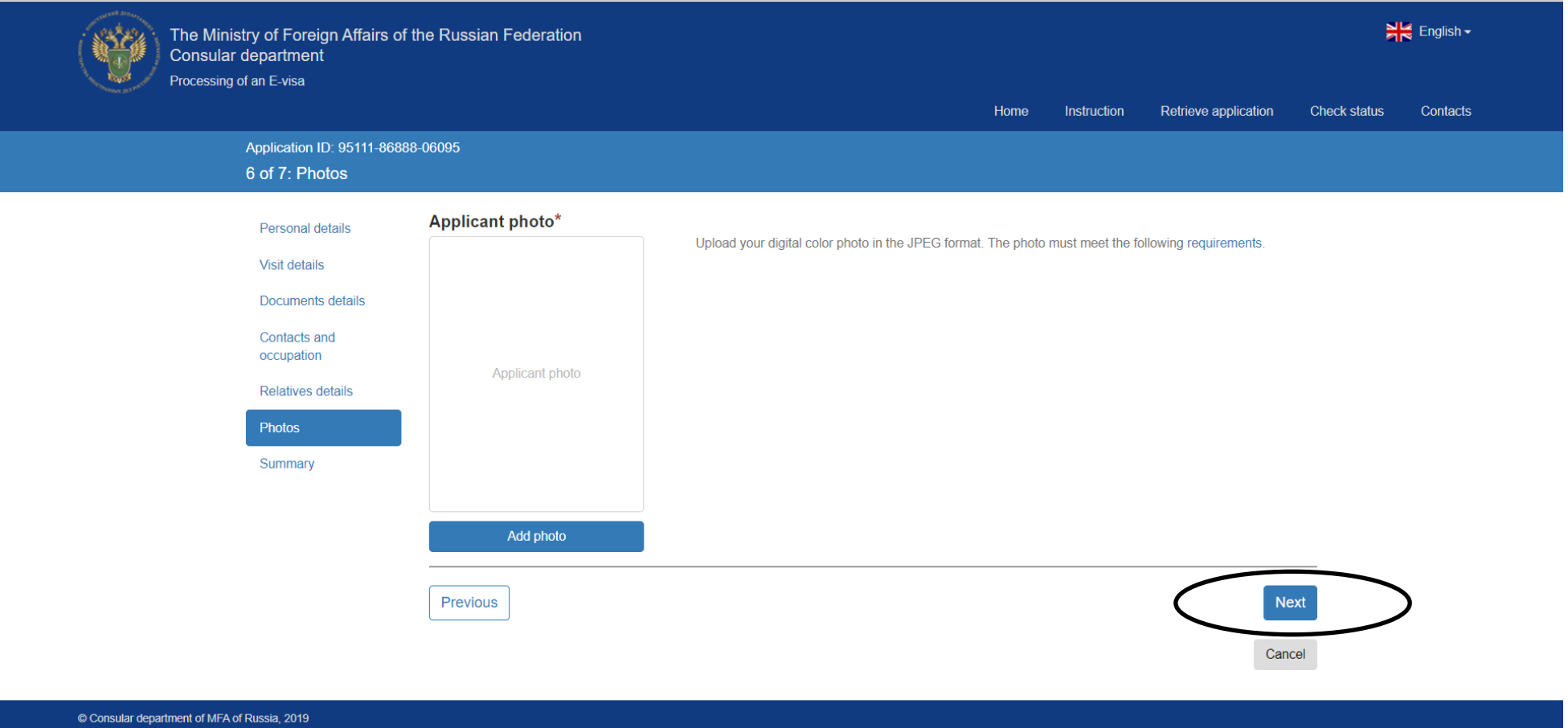

## 7. Summary

Here you will see all the info in one page. Please check out it again before submitting.

# *Please, be advised that if you find any mistakes after submitting the application form,*

# *you have to fill it again*

But before submitting on this summary page you will be able to edit all the info you specified before.

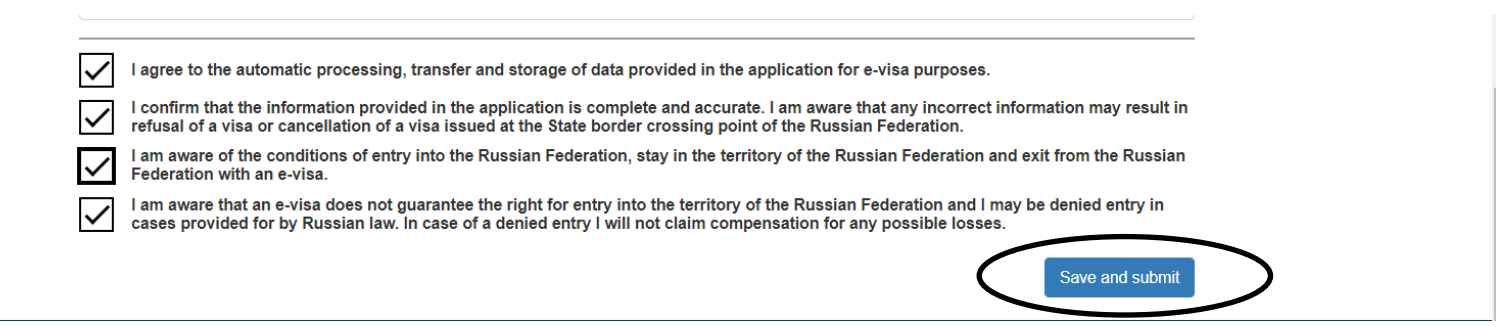

Then go to the page bottom, put four ticks and press

"Save and submit" button

After submitting the application form you will receive automatic messages about your application status as well as your confirmation that your application has been approved or denied.

Please, be advised that an e-visa does not guarantee the right for entry into the territory of the Russian Federation and you may be denied entry in cases provided for by Russian law.

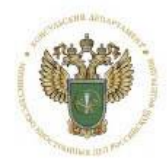

МИНИСТЕРСТВО ИНОСТРАННЫХ ДЕЛ РОССИЙСКОЙ ФЕДЕРАЦИИ **КОНСУЛЬСКИЙ ДЕПАРТАМЕНТ** THE MINISTRY OF FOREIGN AFFAIRS OF THE RUSSIAN FEDERATION **CONSULAR DEPARTMENT** 

> **УВЕДОМЛЕНИЕ** О ВЫДАЧЕ ЭЛЕКТРОННОЙ ВИЗЫ NOTIFICATION OF GRANTING AN E-VISA

> > 12886-91964-41859

#### Сведения о заявлении/ Application details

Номер заявления/ Application ID Дата регистрации/

Date of Application

30.05.2019г./ 30 May 2019

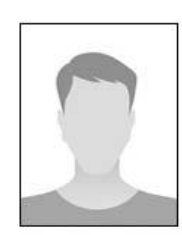

Электронная виза выдана/ This is to inform an e-visa issued to

фамилия/ Surname ФИДЛЕР/ FIDLER Имя (имена)/ Given name(s) APTYP/ ARTUR Дата рождения/ Date of birth Пол/Sex МУЖСКОЙ/ MALE

Гражданство/ Nationality удостоверяющего личность/

Travel document number

Срок пребывания (суток)/

Номер документа,

06.06.1984r./ 06 June 1984 ГЕРМАНИЯ / GERMANY 123456789

 $c$  01.06.2019r. no 30.06.2019r./

from 01 June 2019 until 30 June 2019

#### Сведения о выданной электронной визе/ E-visa details

Срок действия электронной BUSH/ E-visa validity Для посещения территории/<br>To visit the territory

КАЛИНИНГРАДСКАЯ ОБЛАСТЬ/ KALININGRAD OBLAST

COMMON TOURIST

8

Duration of stay (days) Кратность электронной визы/ **ОДНОКРАТНАЯ/ SINGLE** 

Number of Entries ОБЫКНОВЕННАЯ ТУРИСТИЧЕСКАЯ/

Категория и тип электронной визы/ E-visa Category and type

Цель поездки/ Purpose of journey

Дата решения о выдаче электронной визы/

Номер решения о выдаче электронной визы/ E-visa grant decision number

> 30.05.2019r./ 30 May 2019

> > ЭКДЗ

ТУРИЗМ/

**TOURIST** 

E-visa grant decision date

Идентификационный номер электронной визы/ E-visa ID

Код верификации электронной визы/ E-visa Verification Code D5515F50-9DB2-59C7-2CA6-3E96DAD573C9

DFA62B3B-C57D-4F47-911B-5A87643BFF4C

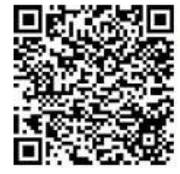

Просьба иметь при себе настоящее уведомление и предъявить его транспортной компании для проверки наличия электронной визы. Please bring this notification with you and show it to a transport company for a e-visa check.

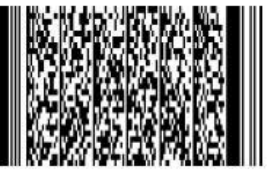

Within 4 days, you will receive a notification of granting an E-visa or a notification that your application has been denied.

If you didn't receive any notification, then you can apply for an ordinary visa.

Print this notification and take with you. Please, show this notification along with your passport to the immigration officer.